## STONO IZDAVAŠTVO Vježbe 5 Photoshop -Vježbe 1

- 1. Aranžirati radni prozor Photoshop-a tako da:
	- a. U njemu bude vidljiva kutija sa alatkama, palete aranžirati tako da budu aktivne kartice: *Info, Swatches, Actions, Paths* ;
	- *b.* Bude vidljiva samo naslovna linija i linija menija.
- 2. Otvoriti sliku *C:\Program Files\Adobe\Photoshop 6.0\Samples\Hands,* a zatim postaviti vrijednosti za širinu 21.59 cm i visinu slike 27.94 cm. Postaviti vrijednosti za širinu platna na 16 cm, tako da se sačuva desni dio slike.

3. Otvoriti sliku *C:\Program Files\Adobe\Photoshop 6.0\Samples\Ducky* a zatim

- postaviti tekst i formatirati ga kao na slici desno korišćenjem opcija alatke *Text tool* i alatke za pomjeranje i transformaciju. Korišćen je font *Copperplate Gotic Bold,* veći tekst je 72 pt, manji 40 pt. Vertikalni tekst je 40pt i skaliran.
- *4.* Otvoriti sliku *C:\Program Files\Adobe\Photoshop 6.0\Samples\Ducky,* a zatim, na proizvoljno odabranim *pravougaonim* selekcijama, primjeniti filtre: *Texture-Stained*  Glass, Stylize\Emboss *Sketch\Chalk&Charcoal,* a nakon toga, na čitavu sliku, primjeniti filter *Artistic\Plastic Wrap*.

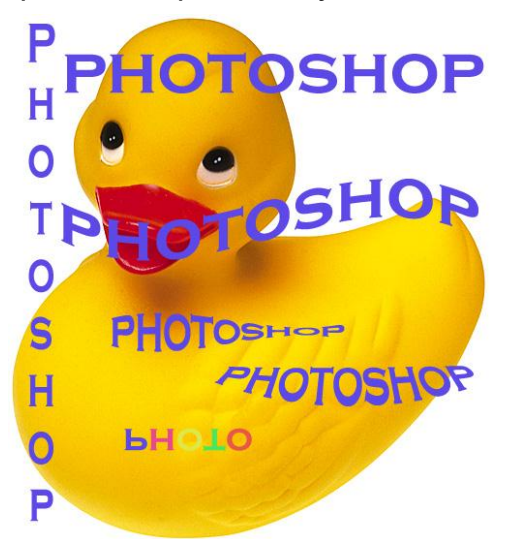

- 5. Otvoriti sliku Ducky, uz pomoć alatke *Eyedropper*-pipete postaviti za boju prednjeg plana boju kljuna a za boju pozadine boju tijela patke (ALT + pipeta), nakon toga otvoriti text box, postaviti ga u gornji lijevi ugao slike, u njemu napisati Vježbe 1 koristeći *Type Tool*: Arial Yu i veličinu slova 18 pt i zatvoriti text box, nakon toga izvršiti izmjenu teksta u tekst Slika 11, postavite tekst tako da bude nagnut na desnu stranu, pomjeriti text u donji lijevi ugao.
- 6. Postaviti napomenu (*Note)*, koja će sadržati informaciju o datumu, u gornji desni ugao, zatvoriti prozor sa napomenom. Nakon toga ga opet otvoriti i upisati i ime, postaviti za boju kovertice crvenu.
- 7. Otvoriti sliku *Ducky* i uz pomoć alatke *Crop* obsjeći glavu patke.
- 8. Otvoriti sliku *C:\Program Files\Adobe\Photoshop 6.0\Samples\Ducky,* a zatim:
	- a) Postaviti vrijednosti za širinu na 15 cm i visinu slike 17 cm;
	- b) Postaviti vrijednosti za širinu platna na 16 cm i visinu 18 cm, tako da slika bude u centralnom lijevom dijelu platna (platno se dodaje sa gornje, donje i desne strane);
	- c) Rotirati platno za  $45^{\circ}$ C u smjeru suprotnom kretanju kazaljke na satu;
	- d) Primjeniti filtar *Distort\Ocean Ripple*.